## Directions for using the Stroke Prevention Pocket Guide

For a basic overview of how to use this piece, please click on the gear icon in the upper right-hand corner. That will take you to the tutorial.

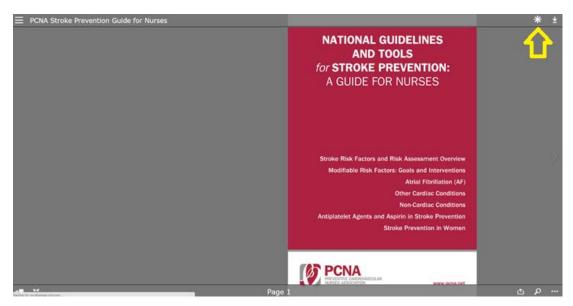

If the tutorial does not answer your questions, there will be a few more directions below.

See below for directions on how to:

- 1. Download the document
- 2. Search for keywords and phrases
- 3. View full screen
- 4. Go to different pages
- 5. View the table of contents
- 1. To download the document, please click the download button in the upper right-hand corner.

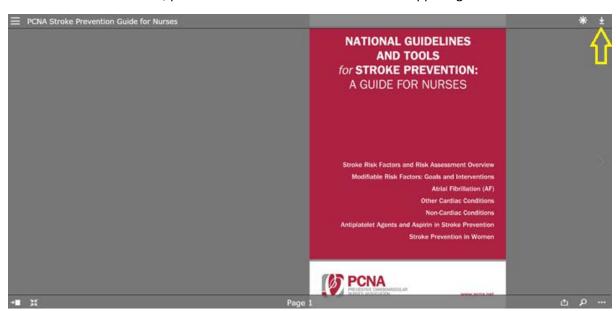

2. To search for keywords and phrases, click on the magnifying glass in the lower right-hand corner. Once the window opens, type in the keyword and press enter. Use the scroll bar on the right-hand side to see the different uses of the word.

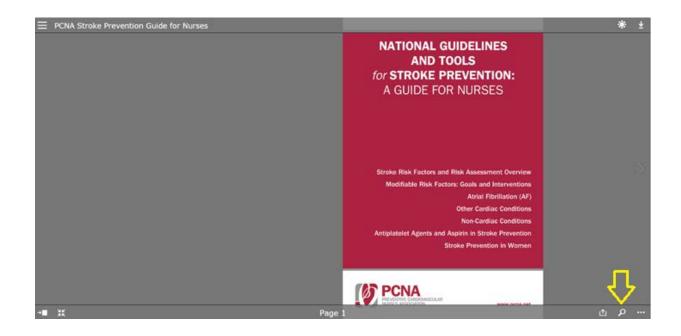

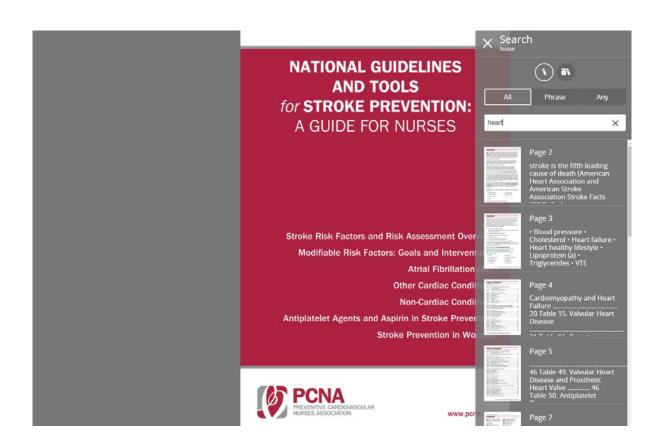

3. To view the document full screen, click on the arrows in the lower left-hand side. To exit full screen, push "ESC" on your computer.

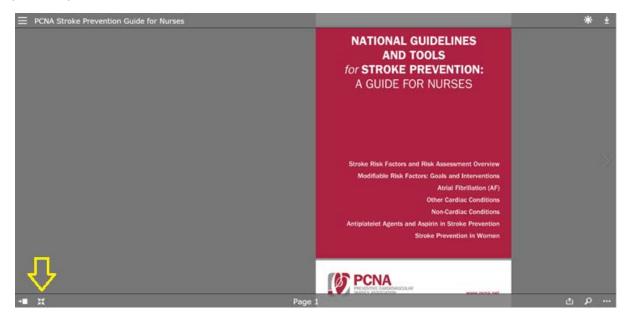

4. To select a new page without scrolling through the entire document, click on the arrow pointing at the box in the lower left-hand corner. Slide the dot to the left to right to change pages.

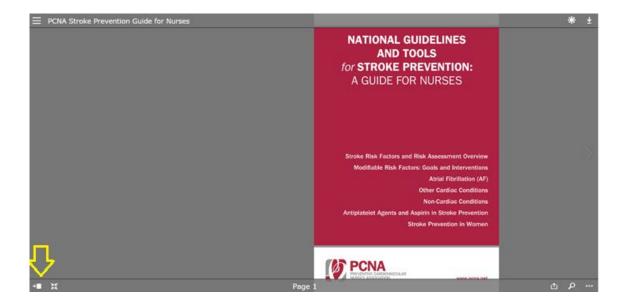

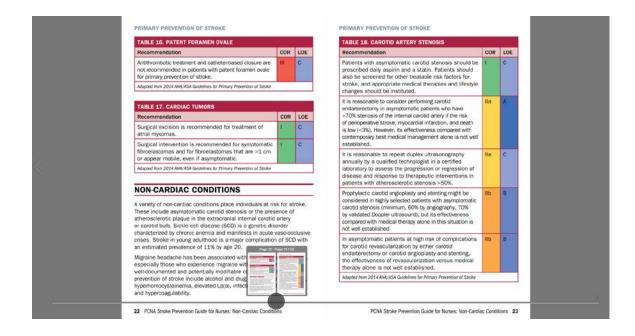

5. To view the table of contents, click on the three lines in the upper left-hand corner.

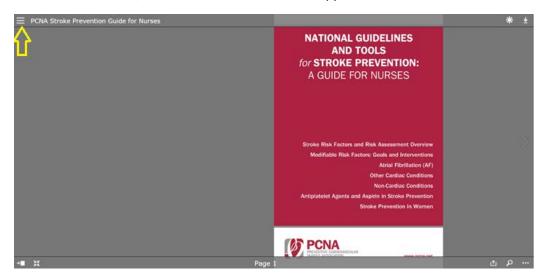

Click "Table of contents" or "contents view" and choose your page by topic. You can click on the words in the table.

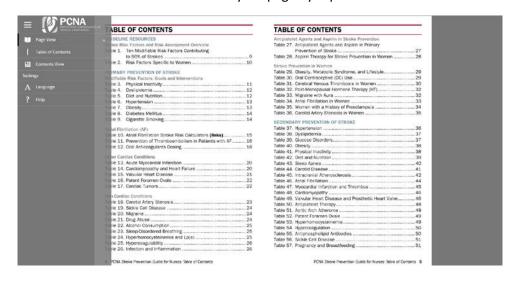

The contents view shows large ideas and summaries.

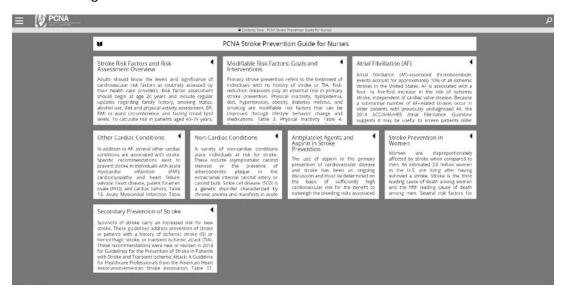

To go back to the table of contents after reviewing a section, just click again on the three lines at the top left hand corner.